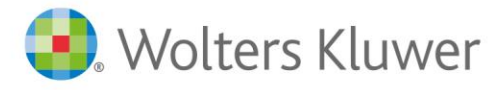

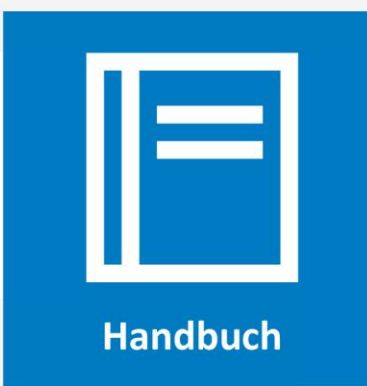

**AnNoText**

# Jahreswechsel

Aktenverwaltung und Buchhaltung

### **Inhaltsverzeichnis**

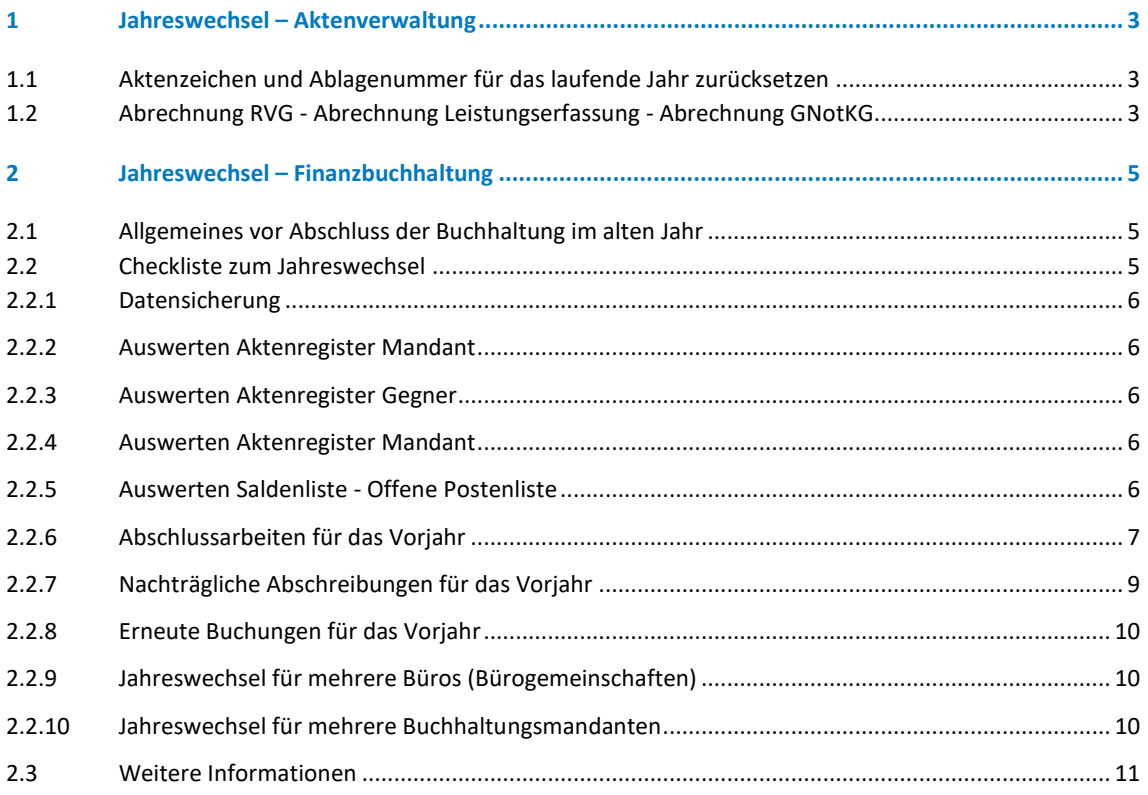

### <span id="page-2-0"></span>1 Jahreswechsel – Aktenverwaltung

#### <span id="page-2-1"></span>**1.1 Aktenzeichen und Ablagenummer für das laufende Jahr zurücksetzen**

Sofern Sie bereits neue Akten für das aktuelle Jahr erfassen, bzw. bereits Akten im aktuellen Jahr ablegen möchten, beachten Sie bitte, dass das Aktenregister und das Ablageregister **nicht** automatisch wieder mit "EINS" beginnt. *(Beispiel: letzte Akten/Ablagenummer im letzten Jahr = 550/XX; ohne Umstellung auf das neue Jahr würde der Zähler fortgeführt mit 551/YY im aktuellen Jahr)*.

#### <span id="page-2-2"></span>**1.2 Abrechnung RVG - Abrechnung Leistungserfassung - Abrechnung GNotKG**

Sofern Sie wünschen, dass zum Jahresbeginn Ihre Rechnungsnummer wieder mit "EINS" beginnt, müssen Sie dies entsprechend einmal dem System vorgeben, z. B. für Rechnungsnummer **0000001/YY**, da die Rechnungsnummer ansonsten mit dem fortlaufenden Zähler des alten Jahres weiterlaufen würde *(Beispiel: letzte Rechnungsnummer im Jahr 2019 = 353/XX; ohne Umstellung auf das neue Jahr würde der Zähler fortgeführt mit 354/YY)*.

Die Einstellungen sowohl für die Aktennummer / Ablagenummer als auch für die Rechnungsnummer, nehmen Sie einmalig wie folgt vor: Sie starten das Programm **AnNoText - Administration.**

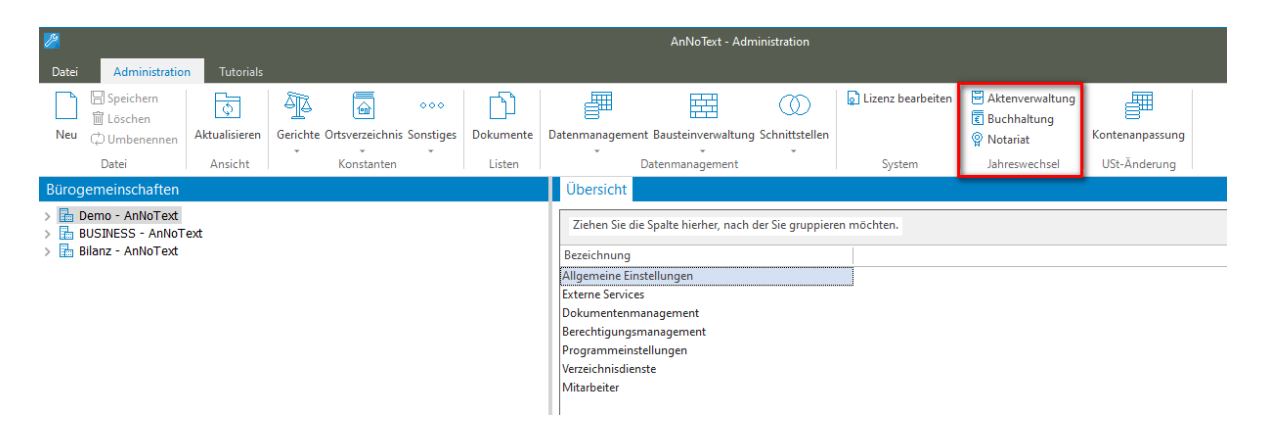

Klicken Sie sodann auf Ihre Bürogemeinschaft - in unserem Beispiel "Demo"

Nach Auswahl des Menüpunktes Jahreswechsel – *Aktenverwaltung* befinden Sie sich in nachfolgender Maske.

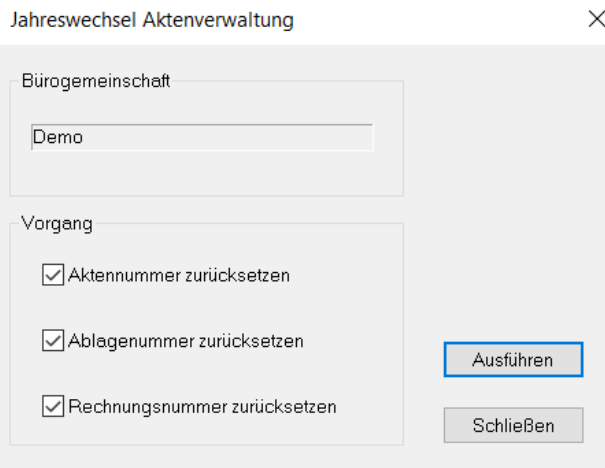

Durch Anklicken der Schaltfläche "Ausführen" werden die entsprechenden Zähler für die Aktennummer, Ablagenummer und Rechnungsnummer zurückgesetzt und beginnen wieder mit "EINS" für das aktuelle Jahr.

**Hinweis:** Sofern Sie mehrere Büros eingerichtet haben, führen Sie diesen Punkt für alle gewünschten Büros durch.

### <span id="page-4-0"></span>2 Jahreswechsel – Finanzbuchhaltung

#### <span id="page-4-1"></span>**2.1 Allgemeines vor Abschluss der Buchhaltung im alten Jahr**

Bekanntlich liegen Ihnen am 02. Januar des aktuellen Jahres noch nicht alle Kontoauszüge des Vorjahres vor. Damit jedoch ein korrekter Abschluss gewährleistet werden kann, sollten diese Auszüge noch zwingend abgewartet und eingebucht werden, bevor Sie den Jahreswechsel vornehmen.

Hierbei ist zu berücksichtigen, dass das Systemdatum bereits auf das aktuelle Jahr eingestellt ist. In diesem Fall wird bei der Buchungseingabe bereits als Buchungsjahr das aktuelle Jahr vorgeschlagen, welches Sie bitte entsprechend in das Vorjahresbuchungsjahr ändern.

#### <span id="page-4-2"></span>**2.2 Checkliste zum Jahreswechsel**

#### Buchhaltung:

- 1.) Datensicherung für das abgeschlossene Jahr vornehmen
- 2.) Auf Wunsch Aktenregister "Mandanten" (Rubrum I) als Excel-Datei speichern bzw. ausdrucken
- 3.) Auf Wunsch Aktenregister "Gegner" (Rubrum II) als Excel-Datei speichern bzw. ausdrucken
- 4.) Auf Wunsch Aktenregister "Aktenzeichen" als Excel-Datei speichern bzw. ausdrucken
- 5.) Sie sollten die "Saldenliste" als Excel-Datei speichern bzw. ausdrucken Auch die "Offene Postenliste" sollte als Excel-Datei gespeichert bzw. ausgedruckt werden
- 6. a) Vorbereitung zum Jahreswechsel
- 6. b) Einleitung des Jahreswechsels
- 7.) Nachträgliche Abschreibungsbuchungen im neuen Kalenderjahr für das abgeschlossene Jahr
- 8.) Erneute Buchungen für das abgeschlossene Jahr, obwohl der Jahreswechsel einschließlich Saldovorträge bereits vorgenommen worden ist
- 9.) Jahreswechsel für mehrere Büros
- 10.) Jahreswechsel für mehrere Buchhaltungsmandanten

<span id="page-5-0"></span>Erläuterungen zur Checkliste Jahreswechsel / Buchhaltung

#### **2.2.1 Datensicherung**

<span id="page-5-1"></span>Die Datensicherung nehmen Sie bitte wie üblich vor.

#### **2.2.2 Auswerten Aktenregister Mandant**

Das Aktenregisters nach den jeweiligen Kriterien, wählen Sie über die **Programmgruppe Akte** wie folgt an:

```
Auswerten – Register – Aktenregister
```
Der Aufruf erfolgt bekanntlich über Excel, hier entscheiden Sie, ob Sie das Register als Datei speichern oder ausdrucken möchten.

#### <span id="page-5-2"></span>**2.2.3 Auswerten Aktenregister Gegner**

<span id="page-5-3"></span>Wiederholen Sie die unter 2.2.2 beschriebenen Schritte.

#### **2.2.4 Auswerten Aktenregister Mandant**

<span id="page-5-4"></span>Wiederholen Sie die unter 2.2.2 beschriebenen Schritte.

#### **2.2.5 Auswerten Saldenliste - Offene Postenliste**

Den Aufruf der Salden- bzw. offenen Postenliste, erhalten Sie über den Programmteil Buchhaltung – **Auswerten**.

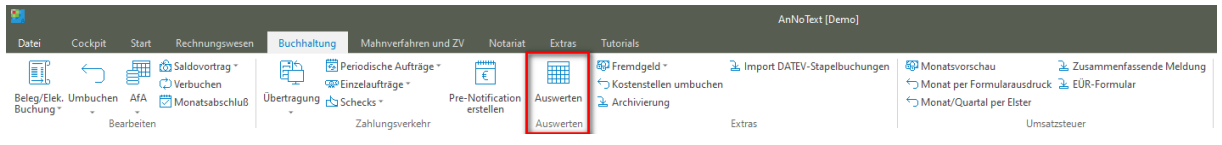

Rufen Sie dann bitte die gewünschte Liste auf

*Saldenliste / Offene Postenliste*

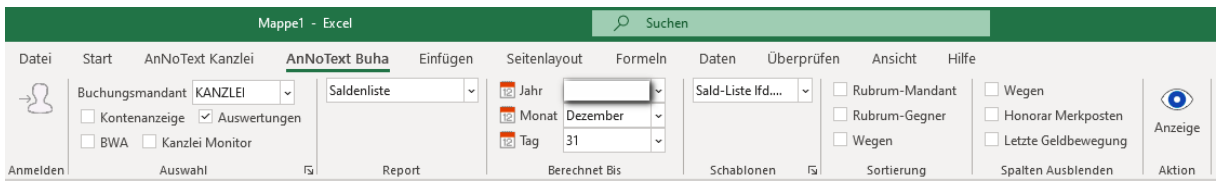

Der Aufruf erfolgt bekanntlich über Excel, hier entscheiden Sie, ob Sie das Register als Datei speichern oder ausdrucken möchten.

#### <span id="page-6-0"></span>**2.2.6 Abschlussarbeiten für das Vorjahr**

ï

Um die restlichen Kontoauszüge für das Vorjahr im aktuellen Jahr buchen zu können ist es erforderlich, bei der **Belegbuchung** das vorgeschlagene Buchungsjahr mit Vorjahr zu überschreiben.

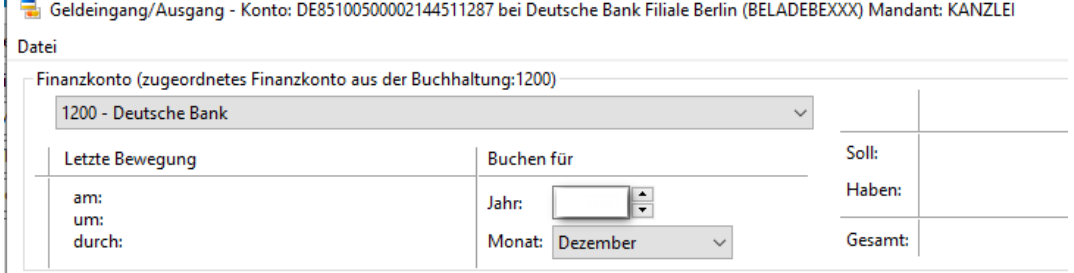

Nunmehr können Sie die restlichen Kontoauszüge für das Vorjahr eingeben und verarbeiten.

Hiernach schließen Sie den Monat wie üblich ab und lassen die Umsatzsteuererklärung ausdrucken.

Sollten Sie Ihre Abschreibungsbuchungen bereits vorliegen haben, können Sie diese noch vor dem Jahreswechsel durchführen. Wir geben Ihnen hierzu ein Beispiel:

"Abschreibung eines langlebigen Wirtschaftsgutes (Anlagevermögen)." Ihr entsprechendes Anlagekonto steht somit im "Soll". Die Buchung hierzu sieht wie folgt aus:

Wählen Sie die Schaltfläche **AFA** Abschreibungen aus. Geben Sie dann das entsprechende Abschreibungskonto für Anlagevermögen ein, z.B. 4820. Bei Sachkonto geben Sie bitte das entsprechende Anlagekonto ein, z.B. 0300. Sind Ihnen die Abschreibungsbeträge noch nicht bekannt, so können Sie diese Buchungen auch noch zu einem späteren Zeitpunkt nach dem Jahreswechsel auf für das Vorjahr buchen.

#### **2.2.6 b) Durchführung des Jahreswechsels Ihrer Buchhaltung**

Vor Durchführung des Punktes 6 b.) vergewissern Sie sich bitte, dass alle Buchungen verbucht sind, die Monatsabschlüsse sowohl ausgedruckt als auch abgeschlossen wurden und Ihnen auch alle Umsatzsteuererklärungen für das Vorjahr vorliegen.

An dem PC, an welchem der Jahreswechsel durchgeführt werden soll, wird das Programm **AnNoText Administration** aufgerufen. Alle anderen Arbeitsplätze dürfen nun keine Buchungen – auch keine Rechnungserstellung vornehmen, bis das der Jahreswechsel durchgeführt worden ist.

Im Programm **AnNoText Administration** klicken Sie auf Ihr Büro – sodann wird der Menüpunkt *Jahreswechsel* aktiv.

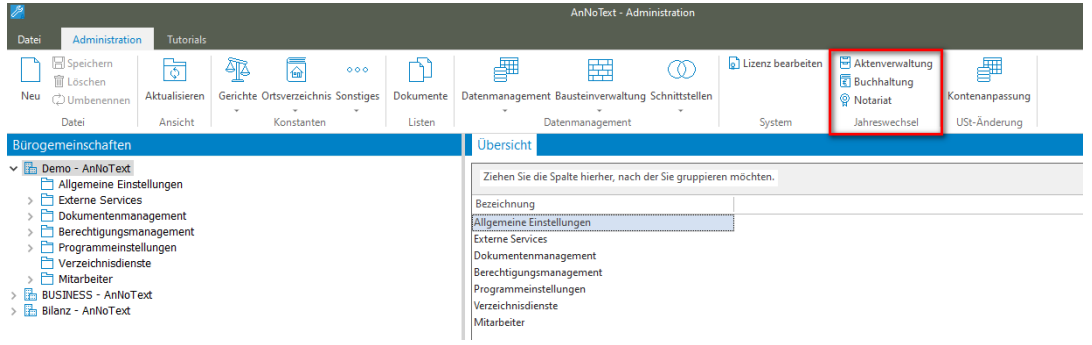

Jahreswechsel - *Buchhaltung*

Sie befinden sich jetzt in der Maske "Jahreswechsel Buchhaltung".

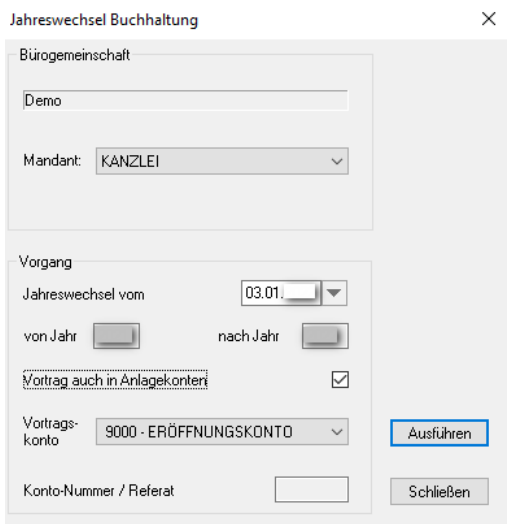

Wird die richtige Bürogemeinschaft angezeigt, so wählen Sie den Buchhaltungsmandanten – im Normalfall "KANZLEI" aus. Über die Einstellung des Datums "Jahreswechsel vom" bestimmen Sie in welchem Monat der Saldovortrag für den Jahreswechsel notiert wird. Es ist hier sinnvoll ein Januardatum einzutragen, so dass diese Saldovorträge im Januar zu finden sind.

Das System hat automatisch die Vorbesetzung, dass auch **der Saldovortrag auf die Anlagekonten** durchgeführt wird. Wünschen Sie keine Saldovorträge auf Ihren Anlagekonten, klicken Sie diese Voreinstellung aus.

Abschließend erfolgt der Vorschlag, hinsichtlich des Vortragskontos. Sofern Sie mehrere Vortragskonten Nutzen, können Sie hier das gewünschte Vortragskonto auswählen.

Durch Bestätigung der Schaltfläche *AUSFÜHREN* leiten Sie den *Jahreswechsel* ein. Der Jahreswechsel wird nun automatisch durchgeführt und die Saldovorträge auf den entsprechenden Konten gebildet.

Setzen Sie die *bilanzierende Buchhaltung* ein, erfolgt der Saldovortrag auch im Debitoren- und Kreditorenbereich.

Nach erfolgreicher Durchführung desselben erhalten Sie vom System her folgende Meldung:

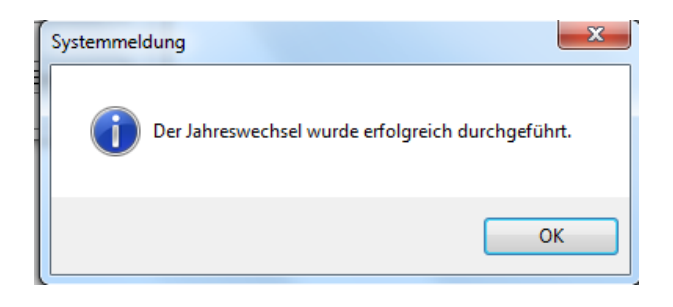

<span id="page-8-0"></span>Die Saldovortragsbuchungen für das aktuelle Jahr sind nunmehr automatisch im System hinterlegt.

#### **2.2.7 Nachträgliche Abschreibungen für das Vorjahr**

**Da es in der Praxis oftmals vorkommt, dass Ihnen die Abschreibungswerte erst im neuen Jahr zur Verfügung stehen, können Sie jederzeit einen weiteren Jahreswechsel nur für die noch geänderten Konten des Vorjahres vornehmen.**

Bekanntlich werden diese Abschreibungswerte für Dezember des Vorjahres gebucht und es ändern sich hierdurch die bereits vorgetragenen Anfangsbestände der Anlagekonten.

#### **Buchungseingabe**

Sie gehen wie bereits zu Punkt 6 a.) beschrieben vor.

Weiterer Jahreswechsel der bebuchten Anlagekonten

Sie melden sich bitte erneut im Programm **AnNoText Administration** an und klicken auf die entsprechende Bürogemeinschaft.

#### Jahreswechsel - *Buchhaltung*

Nach Prüfung der Bürogemeinschaft und Auswahl des entsprechenden Buchhaltungsmandanten, sowie der Wahl des Vortragskontos, bestätigen Sie die Angaben über die Schaltfläche *AUSFÜHREN*.

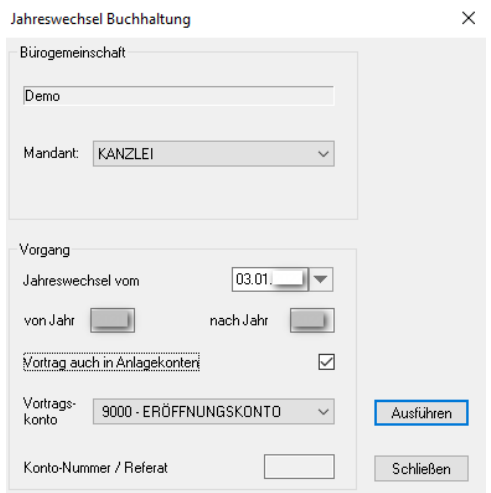

<span id="page-9-0"></span>Das System bildet nunmehr einen neuen Saldovortrag der bebuchten Anlagekonten, welche nach der Ausführung entsprechend gespeichert sind.

#### **2.2.8 Erneute Buchungen für das Vorjahr**

Sofern der Jahreswechsel bereits vorgenommen worden ist, wurden auch bereits die Saldovorträge für Ihre Bestands- und Finanzkonten für das aktuelle Jahr generiert.

Müssen Sie jetzt nachträglich noch für den Dezember des Vorjahres einen bzw. mehrere Kontoauszüge buchen, ist dies nach Zurücknahme des bereits durchgeführten Monatsabschlusses problemlos möglich. (Administration – Datenmanagement – *Monatsabschluss zurücksetzen*).

Nachdem Sie die abschließenden Buchungen für das Vorjahr durchgeführt haben und diese verbucht worden sind, müssen Sie anschließend einen erneuten Jahreswechsel über das Programm AnNoText Administration – Jahreswechsel – *Buchhaltung* vornehmen, damit die bereits vorhandenen Saldovorträge für das aktuelle Jahr aktualisiert werden.

**Hinweis:**

Sofern Sie keinen erneuten Jahreswechsel vornehmen, werden Sie unter Umständen, bei erneuter Buchungseingabe auf eine Differenz im Finanzkontenbereich hingewiesen, welche nur durch einen erneuten Jahreswechsel berichtigt werden kann.

#### <span id="page-9-1"></span>**2.2.9 Jahreswechsel für mehrere Büros (Bürogemeinschaften)**

Sofern Sie mehrere Bürogemeinschaften einsetzen, muss der Jahreswechsel pro Bürogemeinschaft, wie zu den Punkten 1.) bis 11.) beschrieben, durchgeführt werden.

#### <span id="page-9-2"></span>**2.2.10 Jahreswechsel für mehrere Buchhaltungsmandanten**

<span id="page-10-0"></span>Sofern Sie mehrere Buchhaltungsmandanten einsetzen, muss der Jahreswechsel pro Buchhaltungsmandant, wie zu dem Punkt 6.) beschrieben, durchgeführt werden.

#### **2.3 Weitere Informationen**

Auf unserem Youtube-Channel finden Sie unter dem Suchwort "Jahreswechsel" mehrere Tutorials zu diesem Thema (dort beispielhaft für das Jahr 2017/2018).

<https://www.youtube.com/user/annotext/search?query=Jahreswechsel>

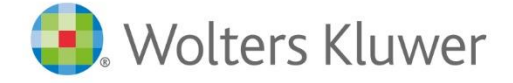

Wolters Kluwer Deutschland GmbH Geschäftsbereich Legal Software

Wolters-Kluwer-Straße 1 D-50354 Hürth

Tel.: +49 (2233) 3760 - 6000 Fax: + 49 (2233) 3760 - 16000 E-Mail: anwendersupport.software-recht@wolterskluwer.com

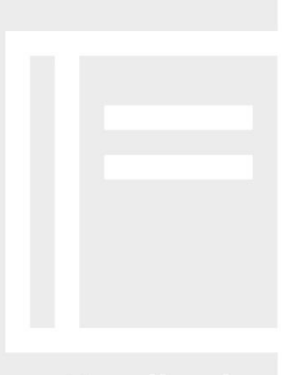

## **AnNoText**